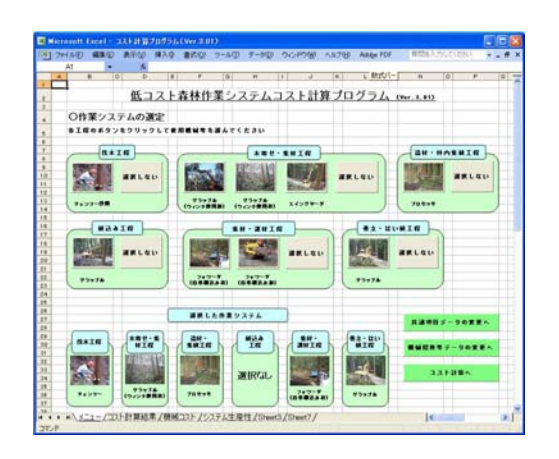

あたらしい 林 業 技 術

 $No.574$   $\longrightarrow$ 

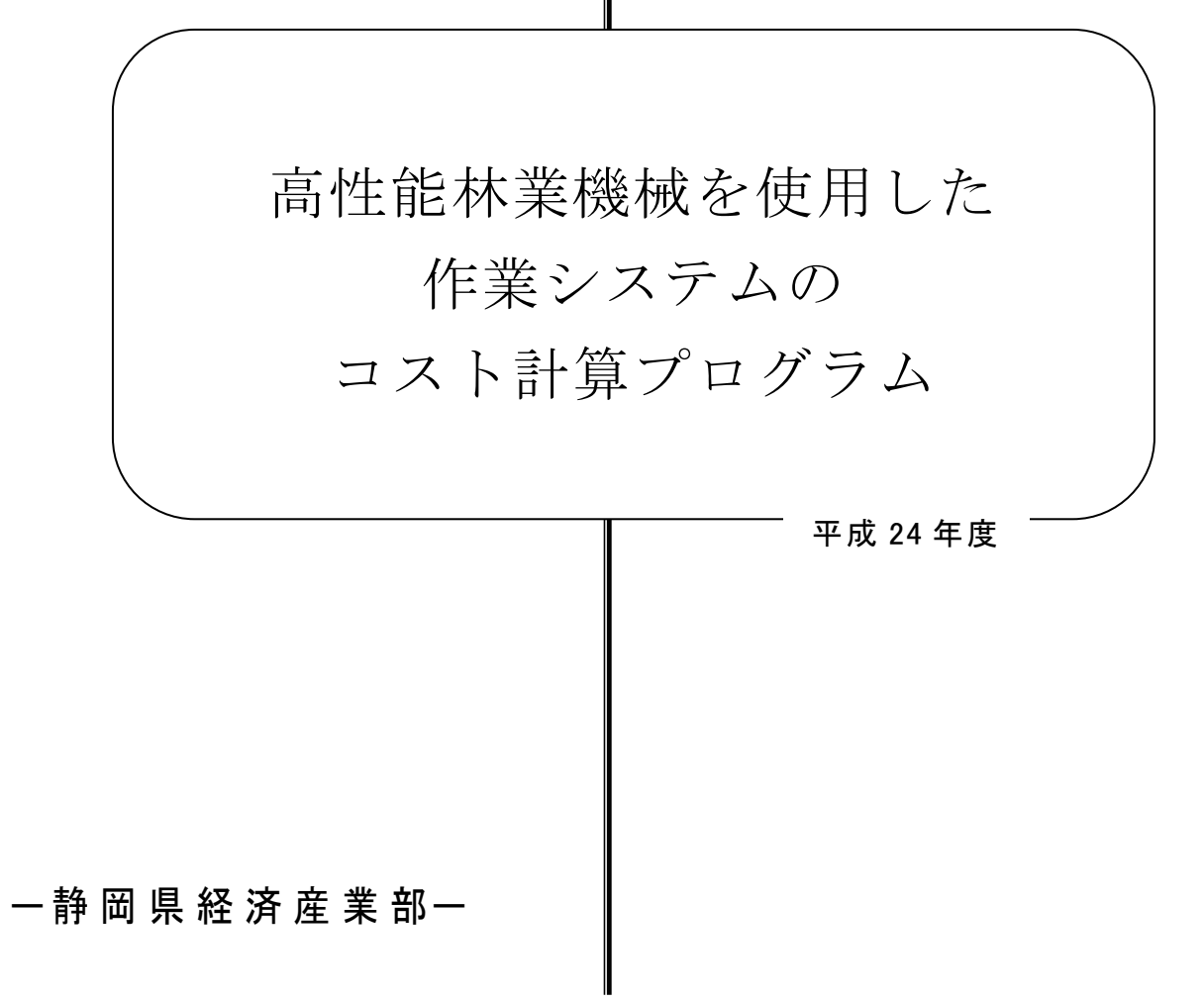

# 要 旨

#### 1 技術、情報の内容及び特徴

- (1)森林施業プランに不可欠な木材生産のコスト計算作業の正確性向上と労力軽減及びコ スト計算が誰にでも行えるようにすることを目的に、使い方が容易で多様な作業シス テムに対応したコスト計算プログラムを開発しました。
- (2)開発したプログラムは、林業機械の組合せが自由に行えるようにするため、木寄せや 造材等の作業工程毎に機械や作業方法を選択する方式としました。これにより、多様 な作業システムの設定が行えるようになり、伐倒工程から山土場集積工程までで 40 通りの作業システムのコスト計算が行えるようになっています。
- (3)現在県内に多く普及している高性能林業機械が選択できるようになっているため、県 内で行われている大部分の作業システムのコスト計算が行えます。
- (4)このプログラムは、一般に広く普及している Microsoft Excel で動作するため、Excel がインストールされているパソコンであれば使用可能であり、Excel が使える方であ れば容易に操作が可能です。

#### 2 技術、情報の適用効果

- (1)林業事業体等は、施業現場におけるコスト計算作業が容易になりプラン書作成事務の 軽減が図れます。
- (2)施業現場の作業システムの違いによるコスト比較が容易になり、現場にあった、より 有利な作業システムの選定が可能になります。
- (3)森林所有者は、所有林の木材生産作業にかかる概算経費を把握し、より具体的な施業 の計画や経営計画が検討できます。

#### 3 適用範囲

県下(国内)全域。

#### 4 普及上の留意点

- (1)プログラムの利用者からの要望や改善点の把握に努め、より利用しやすくなるようプ ログラムの改良を行う予定です。
- (2)プログラムは Excel2000-2007 において動作確認を行っていますが、パソコンの能力等 により利用できない可能性があります。

# 目 次

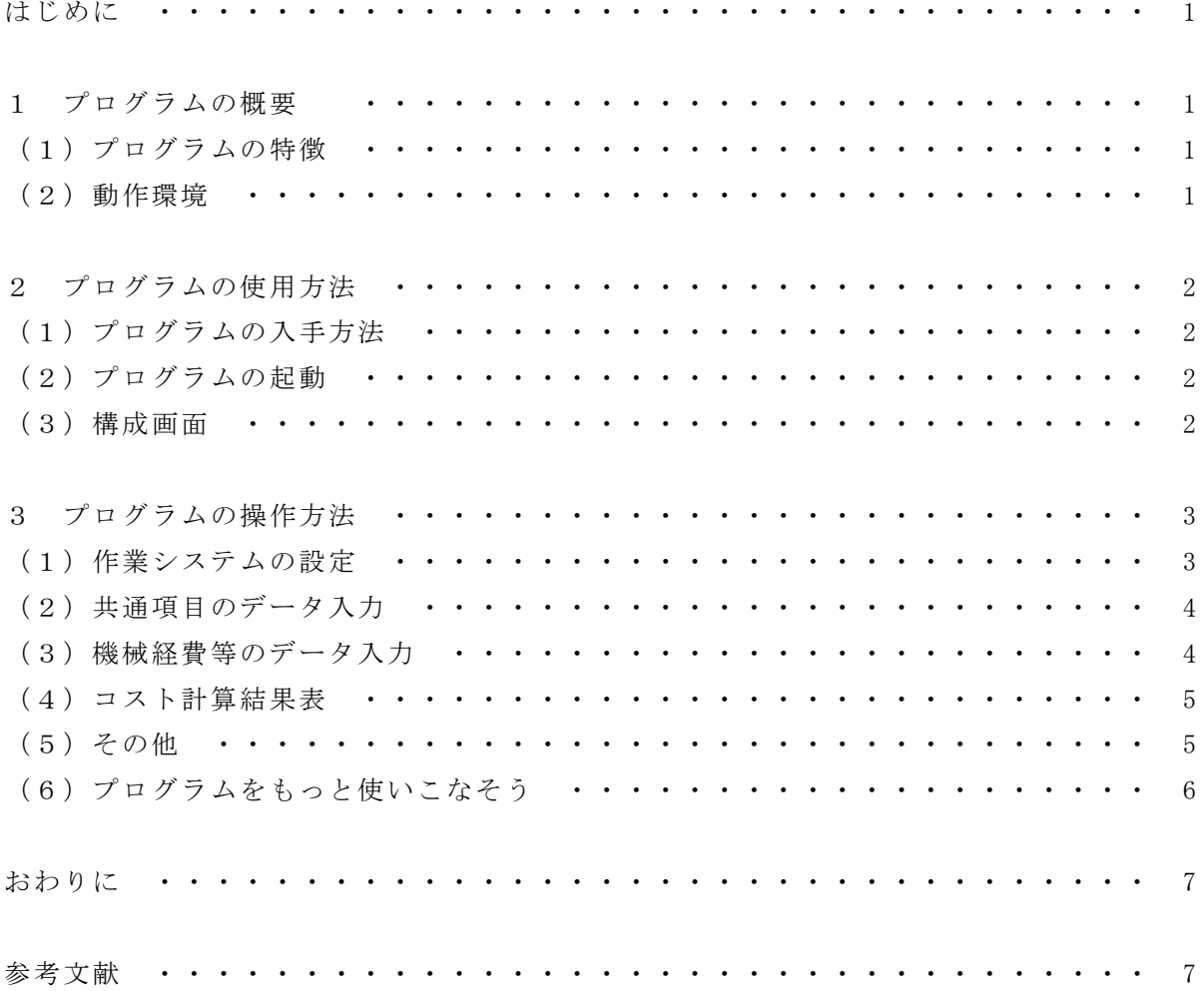

## はじめに

 木材生産を低コストで行うには、森林の一体的施業による高性能林業機械の活用が、有効 な手段の一つとして挙げられますが、静岡県内の森林では多くの場合、同一所有者による区 画が小さいために、一体的な施業を行うには複数の所有者の森林をとりまとめなければなり ません。そのためには森林所有者に対して正確でわかりやすい森林施業プラン書を提示し、 施業への参加を促す必要があります。また、木材生産現場は、林況・地形・路網密度など、 それぞれ条件が異なるため、高性能林業機械の導入を低コスト化に繋げるにはその現場に適 した作業システムを選択する必要があります。しかし、プラン書作成あるいは作業システム 比較における施業費用の見積り作業は、計算が複雑で、事業体にとっては大きな負担となっ ています。

 また、森林所有者にとっては、所有林の木材生産の施業や経営計画を検討する上で、作業 にどのくらいの経費を要するかが簡易に把握できることにより、より具体的な計画が検討で きるようになります。

 そこで、今回、施業プラン作成における労力軽減や、誰にでもコスト計算が行えることを 目的として、使い方が容易で多様な作業システムに対応したコスト計算プログラムの開発を 行いました。

# 1 プログラムの概要

## (1)プログラムの特徴

 従来のコスト計算プログラムの多くは、あらかじめ決められた作業システムを選択する方 式となっており、使用者がコスト計算を行いたい作業システムがプログラム内にない場合に はコスト計算が行えませんでした。それに対して、今回開発したプログラムは、木寄せや造 材等の作業工程毎に機械や作業方法を選択する方法となっているため、作業システムの設定 が使用者自身で行えます。これにより、多様な作業システムの設定が可能で、伐倒工程から 山土場集積工程までで 40 通りの作業システムのコスト計算が行えます。また、現在県内に多 く普及している高性能林業機械が選択できるため、県内で行われている大部分の作業システ ムのコスト計算が行えます。

 このプログラムでは、労働生産性や機械経費等のコスト計算に必要な値をプログラムの使 用者が自由に設定できるので、各使用者の実情に合わせたコスト計算が可能です。具体的な データがない場合でも、コスト計算に必要な各数値が既に入力してあるので、現場条件や作 業システムを選択するだけでおおよそのコストが把握できます。なお、初期値として入力さ れている生産性や機械経費の数値は「機械化のマネジメント1)」のデータを参考にして設定 してあります。

#### (2)動作環境

 プログラムは Microsoft Excel に付随している VBA を用いて作成してあるため、Excel が インストールされているパソコンで使用が可能です。現在のところ Excel2000-2007 の Excel (正規品)バージョンにおいては動作確認を行っています。

# 2 プログラムの使用方法

## (1) プログラムの入手方法

 プログラムは森林・林業研究センターのホームページにある「試験・研究情報」の「開発 したプログラム」に「低コスト森林作業システムプログラム」があるので、そこからプログ ラムと使用マニュアルがダウンロードできます。

## (2)プログラムの起動

 パソコンにプログラムの動作可能なバージョンの Excel がインストールされているかを確 認し、入手したプログラムを起動します。プログラムは VBA を使用して作成してあるので、 起動の際にはマクロを有効にする必要があります。マクロを有効にする方法は Excel のバー ジョンによって異なるので、方法については、使用マニュアルをご覧ください。

#### (3)画面構成

 プログラムは「作業システムの選定」・「共通項目のデータ入力」・「機械経費等のデータ入 力」・「コスト計算結果表」4つの画面で構成されています。「作業システムの選定」・「共通項 目のデータ入力」・「機械経費等のデータ入力」の3画面はメニューシート内(図1)に収め られています。「コスト計算結果表」はコスト計算結果シート内(図2)となっています。

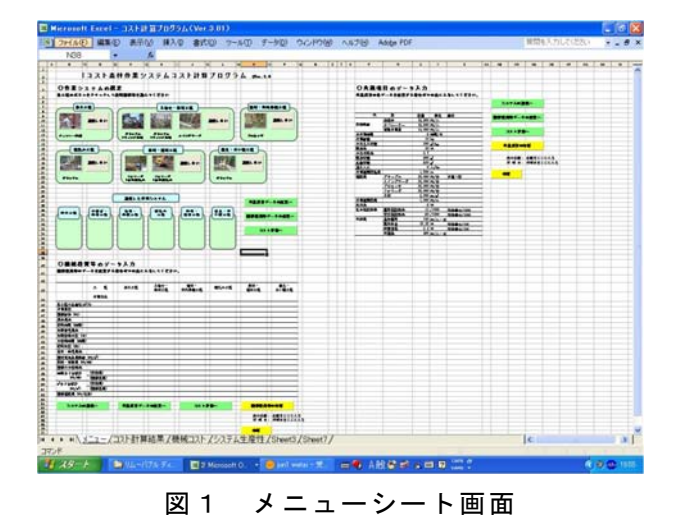

「作業システムの選定」・ 「共通項目のデータ入 力」・「機械経費等のデータ 入力」の各画面が収まった シート

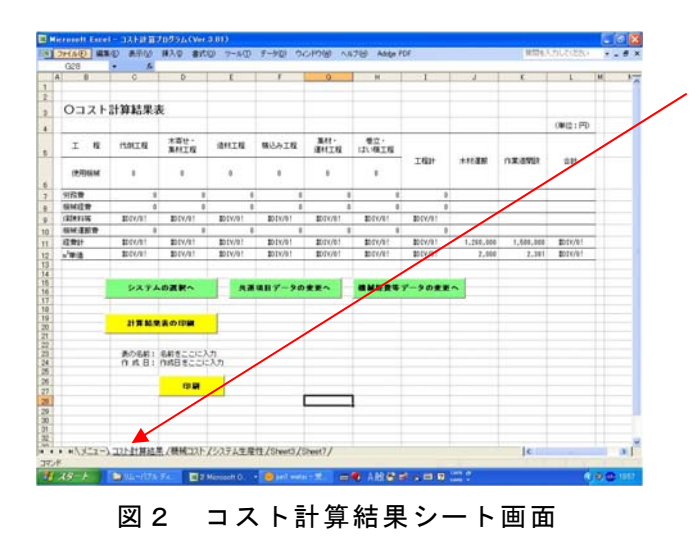

「コスト計算結果表」の画 面が収まったシート

# 3 プログラムの操作方法

# (1)作業システムの設定

 最初に作業システムの設定を行います。「伐倒」・「木寄せ・集材」・「造材・林内集積」・「積 込み」・「集材・運搬」・「巻立・はい積み」の各工程から選択する使用機械あるいは作業方法 のボタンをクリックすることで作業システムの設定が行えます(図3)。

 複数の工程を一つの工程内(機械)で一連の作業として行う場合は、どちらかの工程の「選 択しない」ボタンをクリックすることでその工程を省くことができます。また、部分的な工 程のみのコスト計算を行いたい場合には、該当する工程以外の「選択しない」ボタンをクリ ックすることでそれらの工程は省略され部分的な計算が可能となります。

 各工程のボタンを選択すると「作業システムの選定」画面の下部に設定された作業システ ムが表示されます(図4)。

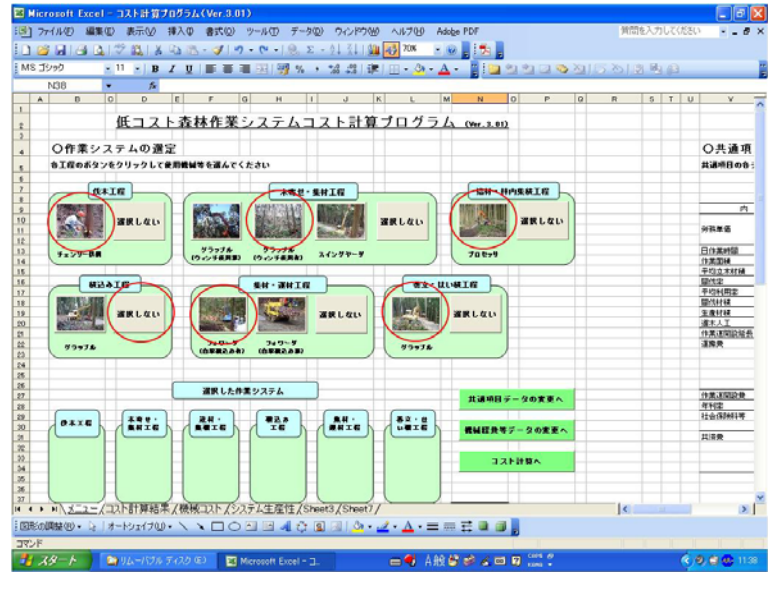

図3 使用機械等の選択

各工程から選択する 使用機械あるいは作 業方法のボタンをク リックしてくださ い。

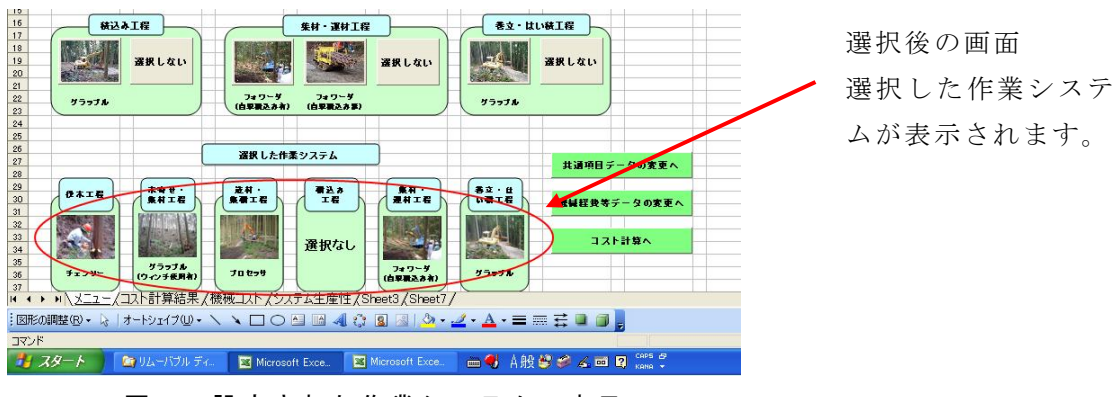

図4 設定された作業システムの表示

# (2)共通項目のデータ入力

 共通項目のデータ入力画面(図5)で、使用者の実情に合わせて労務費や社会保険料等の 労務関連費、運搬費、作業条件等のコスト計算に必要な諸条件を入力することができます。 数値を入力すると「機械経費等のデータ入力(労務費)」及び「コスト計算結果表」の計算結 果に反映されます。具体的な値がわからない場合でも初期値が入力されているので、そのま まの値でコスト計算はできます。

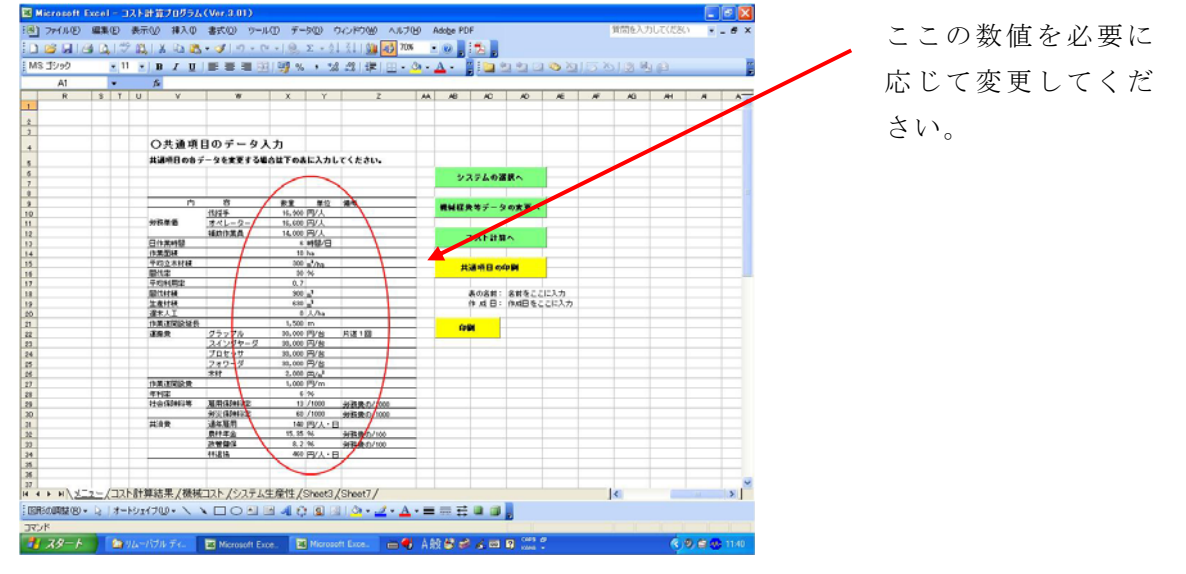

図5 共通項目のデータ入力画面

## (3)機械経費等のデータ入力

 機械経費等のデータ入力画面(図6)で、各工程の生産性(作業効率)や機械経費関連の 値をこの画面で入力できます。初期状態では空欄となっており、「作業システムの選定」画面 で作業システムが設定されるとそれに応じた初期値が自動で入力されるので(図7)、初期値 が自動入力された後、使用者の実情に合わせて数値を上書きしてください。

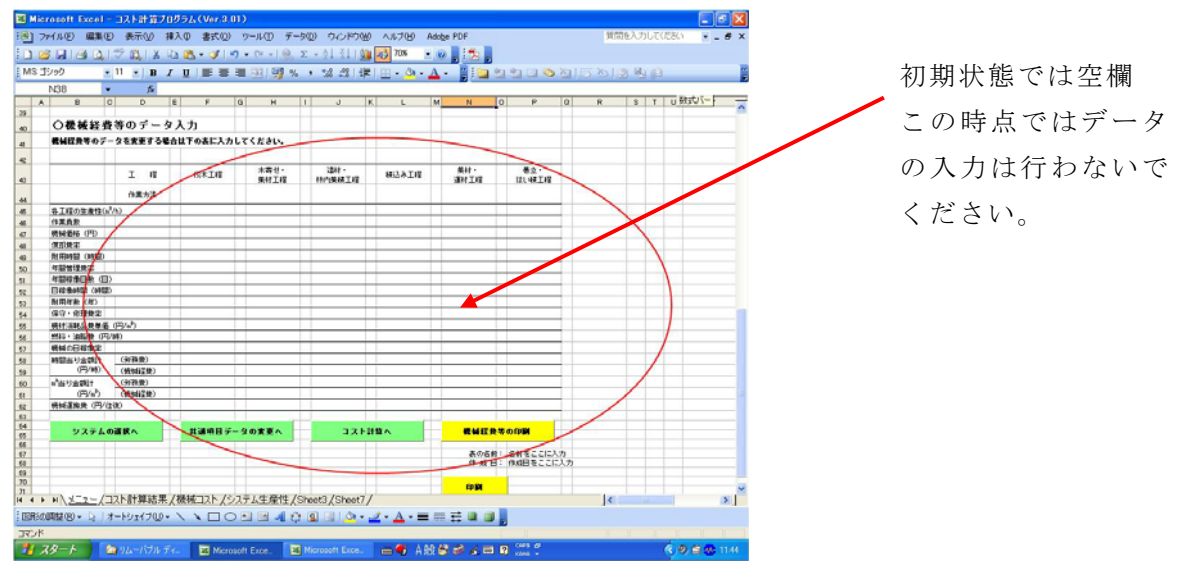

図6 機械経費等のデータ入力画面

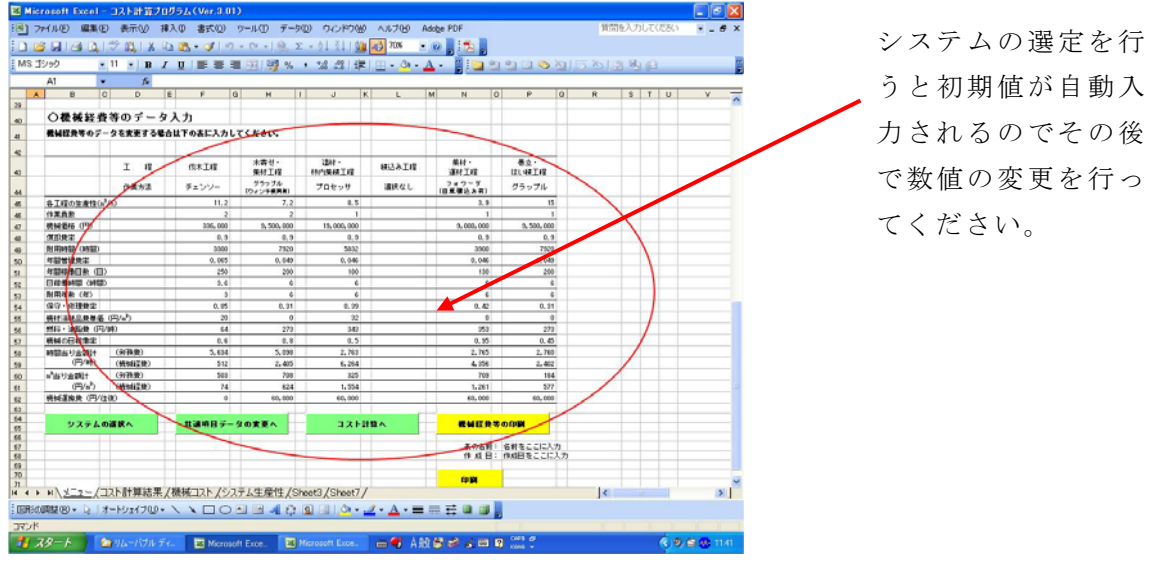

図7 作業システム設定後の画面

## (4)コスト計算結果表

 「メニューシート」内の各画面で選定・入力された数値等に応じたコスト計算結果がコス ト計算結果表に表示されます(図8)。計算結果が表示された後でも「メニューシート」内の 各画面の数値等を変更すれば、自動でコストが再計算されるので、条件が異なる作業方法の 経費比較が容易にできます。

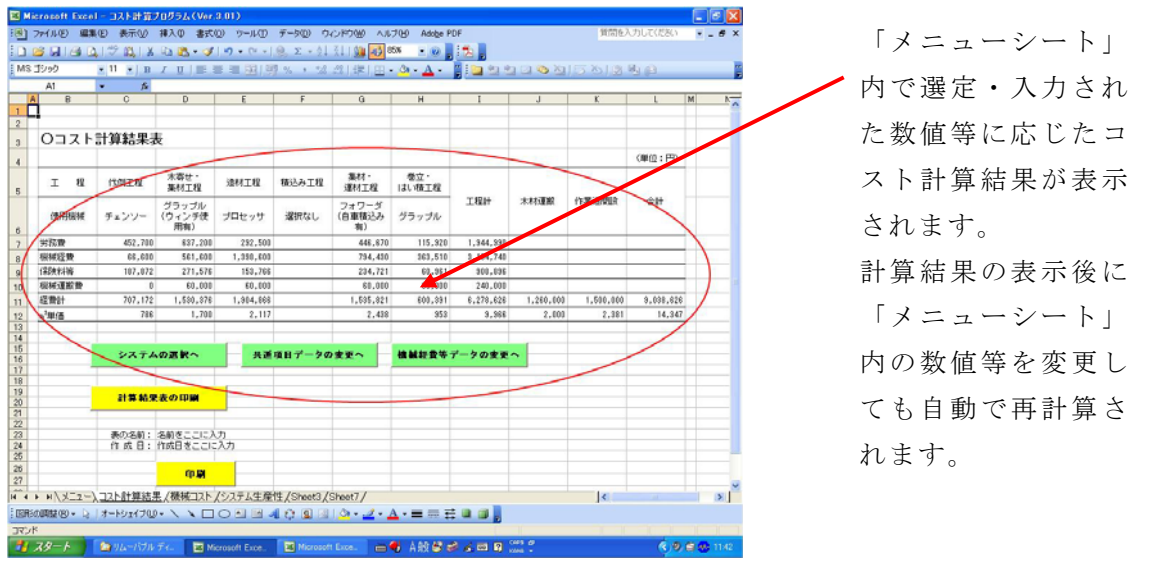

図8 コスト計算結果表

## (5)その他

 プログラムの保存や各画面の印刷等は基本的にExcelの操作方法でできます。プログラムの 入出力データの保存はそのつど可能です。各画面あるいは各シートの移動は各画面の緑色の ボタンをクリックすることでも各画面への移動ができます。各画面の黄色のボタンをクリッ クすることでその画面の印刷が行えます(図9)。

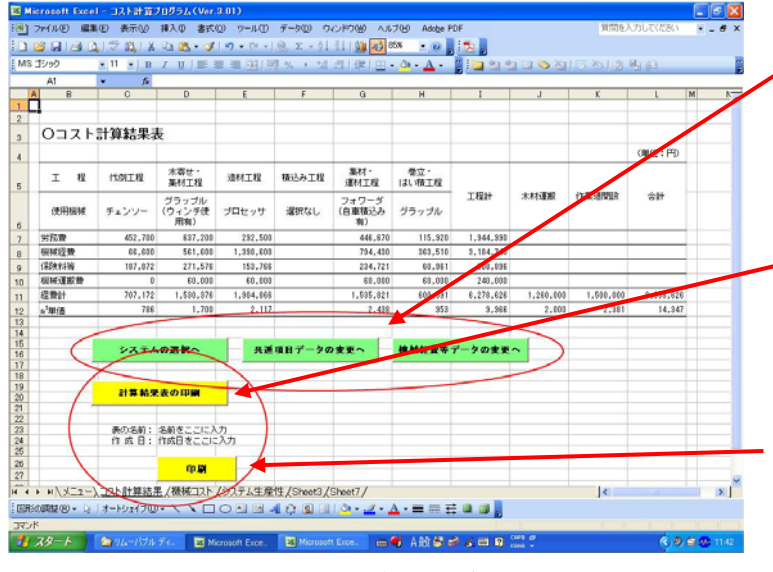

各画面の緑色のボタンをク **ノ**リックすることで各画面へ の移動ができます。

印刷手順例:

1「計算結果の印刷」ボタ ンをクリックして表の名前 と作成日を入力してくださ い(必要であれば)。

2プリンタを接続し、「印 刷」ボタンをクリックする と印刷が開始されます。

図9 画面移動及び印刷ボタンの説明

#### (6)プログラムをもっと使いこなそう

 このプログラムは、あらかじめ用意されている機械を使用した作業システムのコスト計算 だけでなく、使い方次第でもっと多くの作業システムのコスト計算ができます。

プログラムの応用方法について今までに質問があったものを中心にいくつか紹介します。

Q1.造材でプロセッサを使用せずチェンソーで行う場合はどうしたらよいか。

A.まずシステムの選択画面の伐倒工程で「チェンソー伐倒」を選択します。 次に造材・林内集積工程で「選択しない」を選択します。 機械経費等のデータ入力画面のチェンソー伐倒の生産性(初期値:11.2)を造材も含め た数値(例:8.0)に変更します。

Q2. ハーベスタで伐倒も行う場合はどうしたらよいか。

A.Q1とは逆に伐倒工程でチェンソーを「選択しない」にして造材・林内集積工程で「プ ロセッサ」を選択します。

次に機械経費等のデータ入力画面のプロセッサの生産性(初期値:8.5→例:6.5)、機械 経費(機械価格、機械の日稼働率等)を実情にあわせて変更します。

 保存、印刷する場合には、機械経費の表にある作業方法の「プロセッサ」のセルに「ハー ベスタ」と入力しておくと後で使用した機械が何かが分かります。

Q3.集材にタワーヤーダを使いたい場合はどうしたよいか。

A.木寄せ・集材工程でどれか機械(例:スイングヤーダ)を選択します。

次に機械経費等のデータ入力画面の木寄せ・集材工程(表示はスイングヤーダ)の生産 性(初期値:6.6→例:4.5、架線の張り替えを含む)、機械経費等を実情にあわせて変更し ます。

 保存、印刷する場合には、機械経費の表にある作業方法の「スイングヤーダ」のセルに 「タワーヤーダ」と入力しておくと後で使用した機械が何かが分かります。

Q4.架線集材機を使用したコスト計算は可能か。

A.木寄せ・集材工程でどれか機械(例:スイングヤーダ)を選択します。

次に機械経費等のデータ入力画面の木寄せ・集材工程(表示はスイングヤーダ)の生産 性(初期値:6.6→例:7.0、架線の架設・撤去を含まない)、機械経費等を実情にあわせて 変更します。

 架線集材の場合は、架設・撤去の手間が大きいのでその経費を共通項目のデータ入力画 面の作業道の開設経費で計上します。

 例として、共通項目のデータ入力画面の「作業道開設延長」を「架設・撤去にかかる人 工」として、「作業道開設費」を「労務単価」に置き換えて経費を計上します。

 以上、プログラムの応用例を紹介しましたが、他にも応用の仕方はたくさんあると思いま す。是非、いろいろ試してみてください。

## おわりに

 今回開発したコスト計算プログラムの概要について紹介しましたが、本書を読んだだけで はプログラムについての操作や特徴をイメージすることは難しいと思います。実際にパソコ ンを使用してプログラムを使ってみないわからない部分が多いかと思います。Excel の操作 技術があれば、プログラムの操作は非常に簡単ですので、興味を持たれた方は是非一度使っ てみてください。多くの方に使っていただき、意見等をいただくことで、より良いプログラ ムに改善できるものと思います。また、森林作業システムは、新たな機械の登場や林業を取 り巻く環境などにより変化するものです。当プログラムもそれらに対応できるよう今後も改 良していく予定であります。

## 参考文献

1)(社)全国林業改良普及協会(2001)機械化のマネジメント,技秀堂,239pp

静岡県農林技術研究所 森林・林業研究センター 木材林産科 上席研究員 渡井 純

発行年月:平成25年3月 編集発行:静岡県経済産業部振興局研究調整課

> 〒420-8601 静岡市葵区追手町9番6号  $\text{It} 0 5 4 - 2 2 1 - 2 6 7 6$

この情報は下記のホームページからご覧になれます。 http://www.pref.shizuoka.jp/sangyou/sa-130a/